## **Adobe ID Creation**

1. You will receive an email from Adobe that looks like the below

## Adobe Creative Cloud

Access is granted. Enjoy All Apps for K-12 now. You are now ready to explore, create, share, and deliver your best work with Adobe Creative Cloud.

2. Open the Email and click on the "Get Started" button

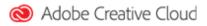

## Victoria Point, you now have access to All Apps for K-12.

Your administrator at Department Of Education - Queensland has given you access to All Apps for K-12. You are now ready to explore, create, and share your best work with Creative Cloud.

Get Started

To start using your membership, please complete your profile.

With a Creative Cloud plan, you can:

- · Instantly access your apps and receive updates on new versions
- Work, save, and access your files anytime, anywhere with Cloud services
- Create wherever inspiration strikes with connected desktop and mobile apps
- · Share exceptional content for any screen, in any format
- Collaborate more effectively and maintain version control
- Access hundreds of online tutorials to make the most of your experience

If you have questions about installing the apps on your desktop or mobile device, email your administrator.

3. In the window that opens, create a password for your Adobe ID. This password is not linked to your school login and will not expire.

| Complete y                                                          | our account                                                                                                    |
|---------------------------------------------------------------------|----------------------------------------------------------------------------------------------------|
| Victoria Point                                                      | SHS                                                                                                    |
|                                                                     |                                                                                                    |
| djone277@eq.edu.au                                                  |                                                                                                    |
| Your new password n<br>lower/uppercase) and                         | nust have at least 8 characters (mix o<br>l include a number and a symbol. It<br>ername or your previous 5 password |
| Your new password n<br>lower/uppercase) and                         | include a number and a symbol. It                                                                                   |
| Your new password n<br>lower/uppercase) and<br>cannot match your us | include a number and a symbol. It                                                                                   |

- 4. Once you have entered a password, click "Complete your account"
- 5. Adobe will redirect you to the Creative Cloud website, you do not need to do anything at this point, just close your browser. Your account has been created.